# **DINAMIČKI EFEKATI I SIMULACIJA U CINEMI 4D DYNAMIC EFFECTS AND SIMULATION WITHIN CINEMA 4D**

## **Andrija Bernik, Marko Stigleitner**

*Sveučilište Sjever – Sveučilišni centar Varaždin, Varaždin, Hrvatska* 

#### **Sažetak**

Tema ovog članka je izrada kratke animacije uz pomoć dinamike. Dinamika će se koristiti za računalno generiranje gibanja tkanina, tekućina, čestica i sličnih objekata, te izradu modifikatora kao što su vjetar, atraktor i sl. To će sve biti postignuto uz pomoć dva programa, Cinema 4D i Adobe After Effects. U radu će biti objašnjene mogućnosti izračuna dinamike i proces izrade animacije.

*Ključne riječi: 3D animacija, 3D modeliranje, Adobe After Eff ects, Cinema 4D, dinamika*

## **Abstract**

The subject of this article is creation of short animation with help of dynamics. Dynamics will be used for generating movement of fabrics, liquids, particles and similar objects. It can also create modifiers such as wind, attractor etc. All of this will be accomplished using two applications. Cinema 4D and Adobe After Effects. The paper will be explained the possibilities of calculating the dynamics and the process of making animation.

*Keywords: 3D animation, 3D modeling, Adobe After Eff ects, Cinema 4D, dynamics*

## **1. Uvod**

## *1. Introduction*

Dinamika je grana fizike koja opisuje kako se objekti gibaju. U teoretskom dijelu rada biti će objašnjen način rada krutih i mekih tijela, čestica, aerodinamike, platna, kose, tekućine, te interakcija objekata.

Dinamika u animaciji omogućava izradu realističnog kretanja koje je vrlo teško postići tradicionalnom animacijom (sličicu po sličicu). Na primjer, vatromet, zastave, bacanje kocke i sl. Cinema 4D je potpuno i kompleksno rješenje za 3D video animaciju koje daje korisnicima potpunu kontrolu kroz cijeli proces izrade. Sastoji se od različitih modula ovisno o potrebi korisnika. Jedna od najvećih prednosti Cineme 4D je brzina iscrtavanja animacija.

U praktičnom dijelu ovog rada biti će objašnjen postupak izrade tzv. Rube Goldbergovog uređaja koji će biti napravljen u nekoliko cjelina budući da je proces izračunavanja dinamike vrlo zahtjevan za procesor, tako da iscrtavanje može potrajati i danima. Te cjeline će biti povezane uz pomoć Adobe After Effectsa.

Rube Goldbergov uređaj je namjerno pretjerano kompleksna naprava koja radi jednostavan zadatak na vrlo kompliciran način, često koristeći lančane reakcije. Ime je dobio po Američkom crtaču animiranih filmova i izumitelju koji je počeo s izradom takvih naprava. Taj uređaj će biti izrađen kako bi se pokazalo da se jednostavnije animacije kojima upravlja dinamika danas mogu napraviti i od kuće.

# **2. Cinema 4D i dinamika**

## **2.** *Cinema 4D and Dynamics*

Cinema 4D je program za 3D obradu koji omogućava modeliranje, animaciju i renderiranje jednostavnog i fleksibilnog sučelja.

Čestice omogućavaju izradu raznih efekata kao što su kiša, eksplozije, dim, ali je moguće koristiti i kompleksne, grupirane objekte sa zglobovima, kao što su ptice koje mašu krilima, ribe koje plivaju, automobili kojima se okreću kotači itd.

Modifikatori služe za promjenu gibanja objekata. utječu na čestice, kosu, platno i sl. Neki od modifikatora su vjetar, gravitacija i trenje.

Kruta tijela su bilo koja tijela koja posjeduju Oznaku Krutog Tijela (eng. Rigid Body Tag). To su sva tijela koje će Cinema 4D gledati kao prave krute objekte na koje će djelovati sile kao što su gravitacija, odbijati se od drugih objekata i sl.

Meka tijela su sva tijela koja posjeduju Oznaku Mekog Tijela (eng. Soft Body tag). Od krutih tijela se razlikuju po tome što se deformiraju djelovanjem sila. Meka tijela se mogu rastezati, stiskati itd.

Kosa u Cinemi 4D se koristi za izradu kose, trave, krzna, granja, perja i bilo kad gdje je potrebno ravnomjerno rasporediti tanke linije na neku površinu. Na kosu djeluju sile kao što su gravitacija i vjetar. Tkanine se mogu koristiti za izradu stolnjaka, deka, odjeće, plahti, zastava itd. Aerodinamika omogućava dinamičkim objektima u Cinemi 4D da se ponašaju kao da zrak teče oko njih. Uz pomoć aerodinamike moguće je utjecati na kruta ili meka tijela s vjetrom. To je najjednostavnije objasniti tako da se zamisli prostorija ispunjena zrakom. U tu prostoriju se postavi objekt koji će padati zbog gravitacije, ali će ga otpor zraka usporavati. Taj objekt će također proizvoditi vjetar koji će utjecati na druge objekte.

## **2.1. Čestice**

#### **2.1.** *Particles*

Čestice omogućavaju izradu raznih efekata kao što su kiša, eksplozije, dim i sl. U Cinemi 4D postoje dvije vrste čestica, a to su standardne čestice i pametne čestice.

# **2.1.1 Standardne čestice**

## **2.1.1** *Standard Particles*

Standardne čestice su jednostavne čestice koje ne zahtijevaju puno predznanja. Čestice funkcioniraju na nešto drukčiji način od pravih objekata budući da su simulacija. Zbog toga svaki put kad se animira s česticama ili se dodaju modifi katori, potrebno je animaciju pokrenuti od početka jer će u suprotnom doći do neželjenih rezultata.

Razlog tome je što Cinema 4D izračunava poziciju čestica iz prethodne pozicije. [1,2]

Standardne čestice nastaju uz pomoć emitera čestica koji se koriste kako bi se kontrolirao način na koji čestice nastaju i neke od osnovnih parametara kao što su brzina, vijek čestica itd. Nakon toga se koriste modifikatori da bi se promijenilo ponašanje čestica pomoću vjetra, gravitacije i sl. Za vizualizaciju čestica mogu se koristiti različiti objekti kao što su svjetla i tragači. [1]

Čestice se gibaju ravno sve dok ne dođu u dodir s modifikatorom. Tada mijenjaju smjer, usporavaju, rotiraju se i sl. Modifikatori se mogu postaviti u druge modifikatore (tzv. gniježđenje). Na taj način modifikator turbulencije unutar modifikatora vjetra rezultira s veoma realističnim dimom. Gotovo se sve postavke modifikatora mogu animirati, tako da je moguće npr. napraviti jake nalete vjetra. [3]

#### **2.1.2 Pametne čestice**

#### **2.1.2** *Smart Particles*

Pametne čestice su sustav čestica baziran na pravilima koji omogućava veliku fleksibilnost i snagu u odnosu na klasične čestice, ali je mnogo kompliciraniji. Kako bi bilo moguće raditi s pametnim česticama, potrebno se upoznati s XPressom. XPresso je uređivač čvorova koji omogućava postavljanje kompleksnih, automatiziranih interakcija među objektima povlačenjem linija između objekata. Neki od primjera koji se mogu napraviti uz pomoć XPressa su realistični mišići, oči koji trepću nasumičnim intervalima, satni mehanizmi, prekidači za svjetla koji funkcioniraju itd. [1,2]

Pametne čestice se kontroliraju pomoću čvorova u XPpressu i nakon što se čestice "rode" u emiteru, taj emiter više nema nikakvu kontrolu nad česticama. Zato je važno grupirati čestice zajedno kako bi se mogla primjenjivati pravila i operacije na tu grupu. Pametne čestice se tako nazivaju i zbog njihove mogućnosti da prelaze iz jedne grupe u drugu što znači da je na primjer moguće emitirati set čestica koje će se prebaciti u drugu grupu nakon što se sudare sa zidom, te će se njihovo ponašanje promijeniti.

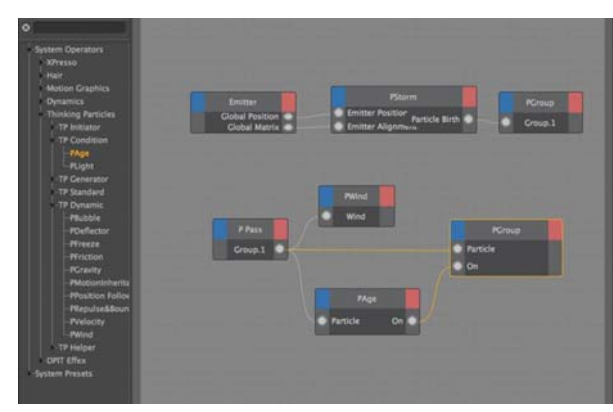

*Slika 2.1. Xpresso editor [3] Figure 2.1. Xpresso editor [3]*

Moguće je kreirati više grupa s mnogo kompleksnih ponašanja. Čestice se kreiraju pomoću PStorm ili PBorn čvorova. [1,2]

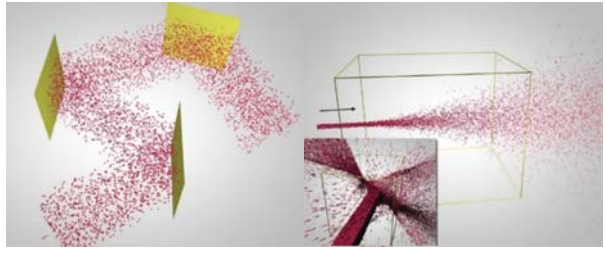

*Slika 2.2. Deflector object - Turbulence object [3] Figure 2.2. Deflector object - Turbulence object* [3]

Deflector Object – odbija objekte Turbulence Object – efekt turbulencije

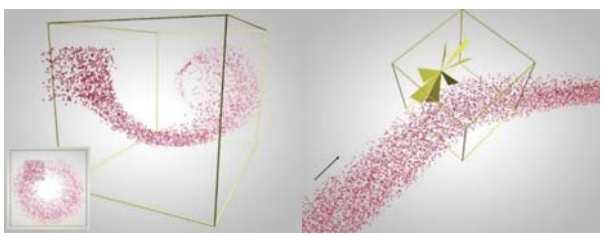

*Slika 2.3. Rotation object – Wind object [3] Figure 2.3. Rotation object – Wind object [3]*

Rotation Object – rotira objekte oko Z-osi Wind Object – stvara efekt vjetra

# **2.1.3 Kruta i meka tijela 2.1.3** *Rigid and Soft Bodies*

Kruta tijela su bilo koja tijela koja posjeduju Oznaku Krutog Tijela (eng. Rigid Body Tag). To su sva tijela koje će Cinema 4D gledati kao prave krute objekte na koje će djelovati sile kao što su gravitacija, odbijati se od drugih objekata i sl. [1]

Meka tijela su sva tijela koja posjeduju Oznaku Mekog Tijela (eng. Soft Body tag). Od krutih tijela se razlikuju po tome što se deformiraju djelovanjem sila. Meka tijela se mogu rastezati, stiskati itd.

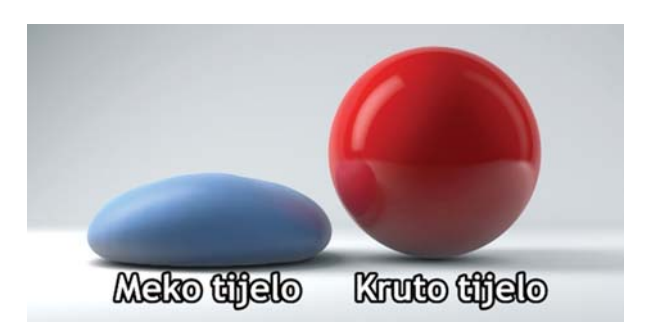

*Slika 2.4. Meko i kruto tijelo Figure 2.4. Soft and Rigid Bodie*

# **2.1.3 Aerodinamika 2.1.3** *Aerodynamics*

Aerodinamika omogućava dinamičkim objektima u Cinemi 4D da se ponašaju kao da zrak teče oko njih. [1]

Uz pomoć aerodinamike moguće je utjecati na kruta ili meka tijela s vjetrom. To je najjednostavnije objasniti tako da se zamisli prostorija ispunjena zrakom. U tu prostoriju se postavi objekt koji će padati zbog gravitacije, ali će ga otpor zraka usporavati. Taj objekt će također proizvoditi vjetar koji će utjecati na druge objekte. [3] Aerodinamika izračunava točnu putanju leta strelice prikazanu na slici 2.4. Krila drže vrh strelice usmjeren prema smjeru leta. [3]

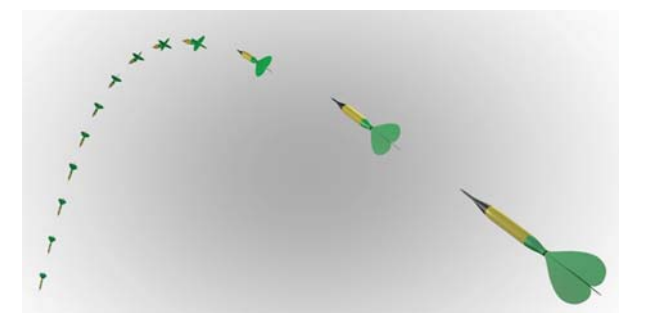

*Slika 2.5. Putanja leta strelice* **Figure 2.5.** The flight path of the arrow

# **3. Rube Goldbergov uređaj**

## **3.** *Rube Goldberg Device*

Proces izrade animacije vršit će se uz pomoć dvije aplikacije, Cinema 4D i Adobe After Eff ects. Cinema 4D će se koristiti za modeliranje, animiranje i iscrtavanje, a After Effects za povezivanje scena u jednu datoteku, ubacivanje teksta, zvuka, te završnu obradu. Proces modeliranja i iscrtavanja uglavnom

neće biti objašnjen, već samo način postizanja dinamike na gotovim objektima.

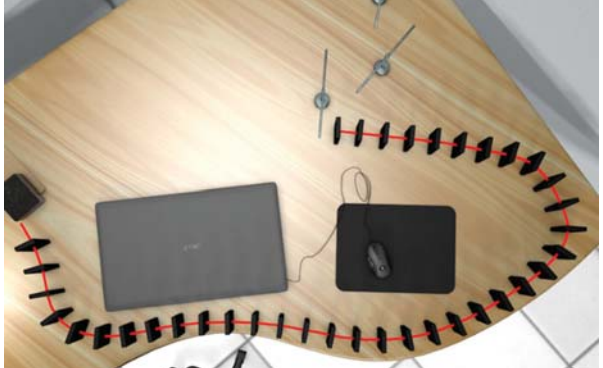

*Slika 3.1. 3D Scena bez dinamike Figure 3.1. 3D Scene without dynamics*

# **3.1. Prva scena: Stol**

## **3.1.** *First scene: Table*

Prvo se označi ploča stola, te joj se dodaje Oznaka Sudarača, kako objekti ne bi propadali kroz nju. Na sliku s rakom (gore lijevo na slici 3.2.) se postavi Oznaka Krutog Tijela i poveća mu se masa na 20 kako bi mogao pomaknuti klackalicu i kocku koja će pokrenuti domino.

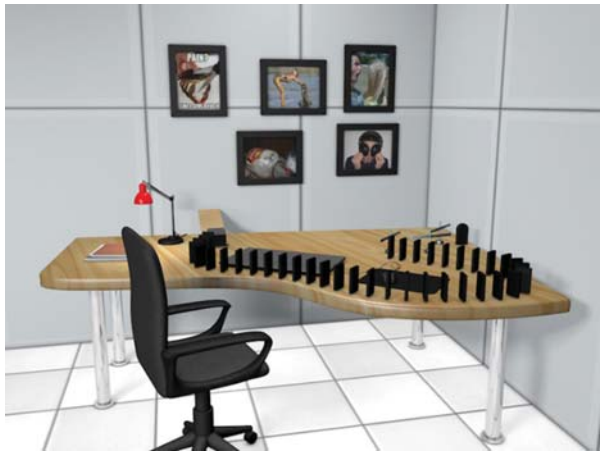

*Slika 3.2. Objekti na stolu bez dinamike Figure 3.2. Objects on the table without dynamics*

Klackalica se napravi pomoću cilindra (Objekt 1, Slika 3.3.) koji služi kao oslonac i kocke koja se rastegne da ima oblik daske (Objekt 2, Slika 3.3.). Na cilindar se postavi Oznaka Sudarača budući da se neće micati, a na dasku Oznaka Krutog Tijela.

Daska i cilindar se povežu pomoću Konektora (Simulate -> Dynamics -> Connector) tako da se Konektor postavi na sredinu daske

(Character -> Commands -> Reset PSR) i pod Objekt A se postavi daska, a pod Objekt B cilindar. Sljedeće je potrebno kopirati kocku, postaviti ju na kraj daske na koji neće pasti slika i promijeniti dimenzije otprilike kao Objekt 3 na slici 3.3.

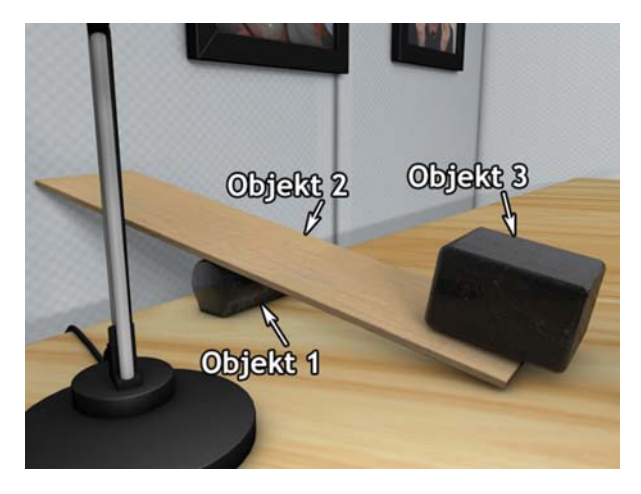

*Slika 3.3. Klackalica Figure 3.3. Teeter*

Domino se napravi od jedne kocke koja se kasnije kopira po liniji. Prvo se kreira kocka kojoj se dimenzije promjene kako bi imala oblik domina, ali malo deblja kako ne bi pala prijevremeno tokom animacije. Nakon toga se pomoću Bezierovih krivulja (eng. Bezier spline) odredi put po kojem će domino biti postavljen (crvena linija na slici 3.4.). Ta kocka se u Upravljaču objektima postavi pod Kloner objekt (MoGraph -> Cloner).

U Kloneru se Mod postavi na Objekt, te se pod Objekt povuče krivulja koja je napravljena prije. Razmak između domina se postavi na 10 cm. Tako će se dobiti raspored domina sličan onom na slici 3.4. Sve što je na kraju potrebno je postaviti Oznaku Krutog Tijela na Kloner i domino će se ponašati poput onog u stvarnom svijetu.

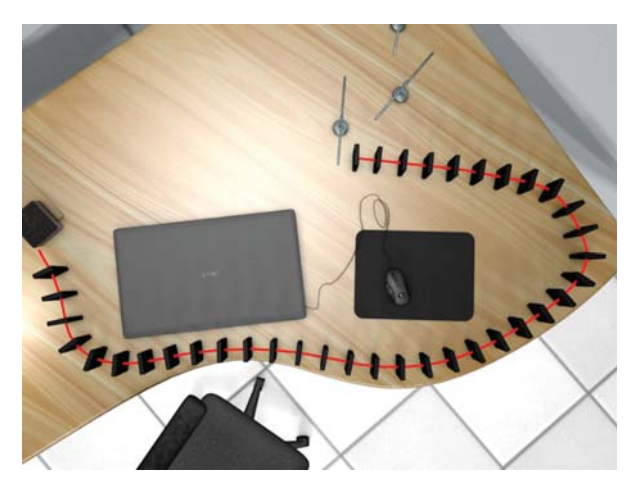

*Slika 3.4. Domino Figure 3.4. Domino*

Sljedeće što je potrebno napraviti je neka vrsta "vrteće klackalice" koja se vrti oko svoje osi umjesto da ide gore-dolje. Model je vrlo jednostavan i sastoji se od dva cilindra i jedne kocke (slika 3.5.). Dinamika se postiže tako da se na kocku postavi Oznaka Krutog Tijela, te se kocka (Objekt A) i cilindar (Objekt B) povežu pomoću Konektora. Sva tri objekta i konektor se postave pod Null Objekt kako bi se mogli kopirati i postaviti kao na slici 3.5.

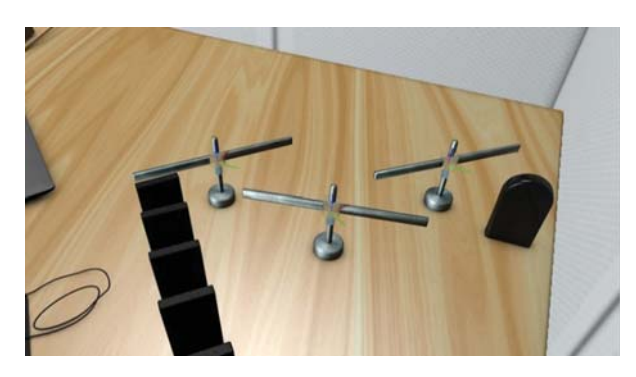

*Slika 3.5. Vrteće klackalice Figure 3.5. Spining Teeters*

Za završetak prve scene je napravljen gumb kojeg će pritisnuti zadnja "vrteća klackalica" i koji će na drugoj sceni pokrenuti autić na daljinsko upravljanje. Gumb je napravljen od kugle na koju je postavljena Oznaka Krutog Tijela i Zaštitna Oznaka (eng. Protection Tag) na kojoj se zaključaju Y i Z osi, a na X osi se postavi pomak od 2 cm kako bi se gumb zaustavio na određenoj poziciji.

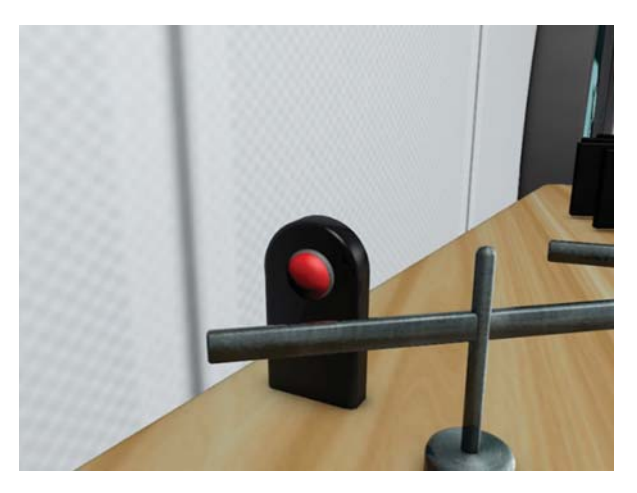

*Slika 3.6. Gumb Figure 3.6. Button*

Za kraj je potrebno označiti sve dinamičke oznake (Oznake Krutih i Mekih tijela, te Oznake Sudarača) i pod Skladište (eng. Cache) odabrati Ispeci Sve (eng. Bake All). To će omogućiti brže iscrtavanje i pregled animacije, ali i popraviti moguće greške kod izračuna dinamike.

## **3.2. Druga scena: Automobil na daljinsko upravljanje**

#### **3.2.** *Second scene: Remote controlled car*

Za ovu scenu će biti potrebno izraditi automobil na daljinsko upravljanje.

Pomoću dinamike će se napraviti kotači koji se okreću uz pomoć motora, imaju funkcionalne amortizere, te ostavljaju tragove i dim. Na haubi će biti postavljena dinamična antena. Za model se mogu koristiti obična kocka i četiri cilindra, ali za ovaj primjer će biti korišten pojednostavljeni model Lamborghini Aventadora.

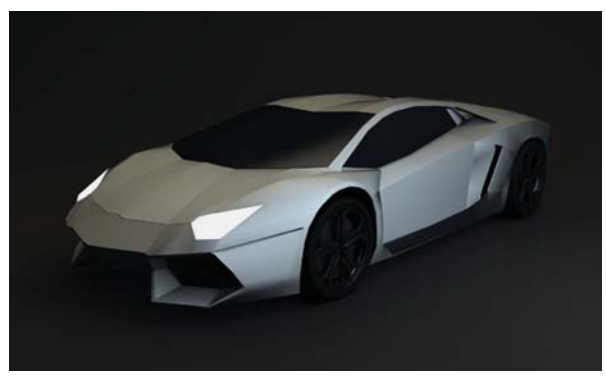

*Slika 3.7. Pojednostavljeni Lamborghini Aventador* **Figure 3.7.** Simplified Lamborghini Aventador

Prvo se na sva četiri kotača postavi suspenzija (Simulate -> Dynamics -> Connector i pod Tip se odabere Suspenzija kotača). Za Objekt A se postavi cijeli automobil, a za Objekt B kotač. Od ostalih postavki važno je staviti Tvrdoću na 10 i Prigušivanje na 80% kako automobil ne bi odskakivao. Također je dobro postaviti donju i gornju granicu jer bi se u suprotnom kotač mogao pomaknuti u limariju.

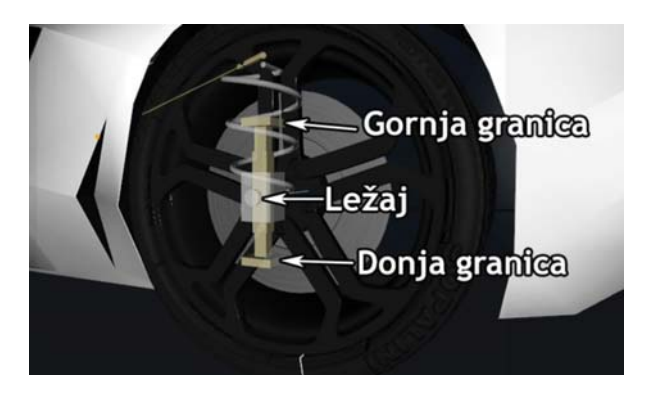

*Slika 3.8. Suspenzija Figure 3.8. Suspension*

Nakon toga se na kotače postavljaju motori (Simulate -> Dynamics ->Motor). Dovoljno ih je postaviti samo na stražnje kotače. Pod Objekt A se postavi automobil, a pod Objekt B kotač. Automobil bi se gibao presporo, pa je potrebno povećati brzinu na 2000 i okretni moment na 250.

Tragovi guma se naprave pomoću Ravnine (eng. Plane) i Tragača (eng. Tracer). Ravnine se postave na dno stražnjih kotača i u Tragaču se pod Poveznice Tragača postave obje Ravnine.

Budući da tragovi guma nisu potrebni tijekom cijele vožnje, Tragač se uključuje od 10. do 80. sličice (Trace Active).

Za dim se koriste dva Emitera (čestica) postavljena na isto mjesto gdje su i Ravnine u kotačima (pomoću PSR reset naredbe). Pod materijal se postavi PyroCluster, a pod Okoliš (eng. Environment) PyroCluster – VolumeTracer. To će omogućiti izradu realističnog dima. U PyroClusteru se boja promjeni na crnu.

Antenu je najjednostavnije napraviti pomoću Kose. Sve što je potrebno napraviti je postaviti jednu vlas gdje je antena, podebljati ju i promijeniti boju u crnu.

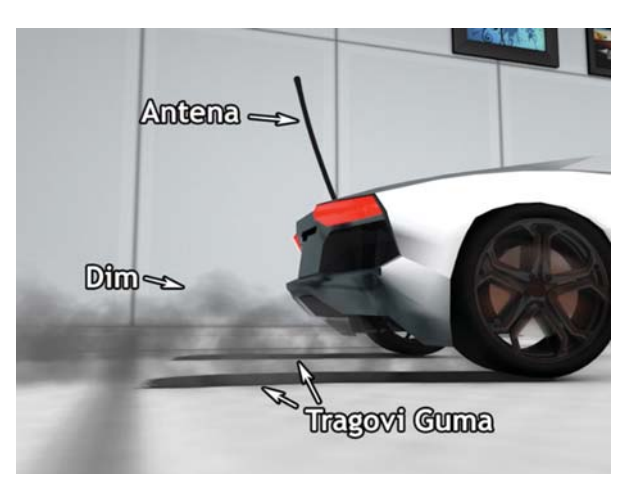

*Slika 3.9. Tragovi guma, dim i antena Figure 3.9. Tire tracks, smoke and antenna*

Ubaci se Vjetar (Simulate -> Particles -> Wind) gdje je propeler ventilatora,uključi se turbulencija i promjeni se oblik kao na slici 3.10.

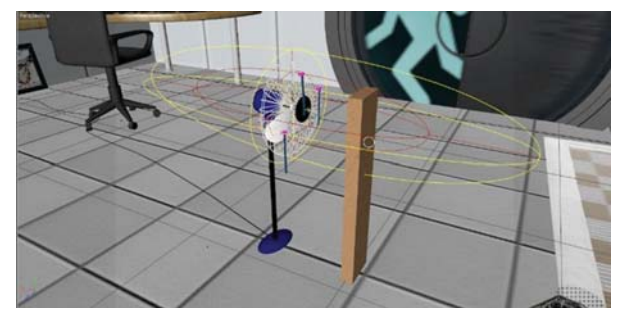

*Slika 3.10. Vjetar Figure 3.10. Wind*

Na skakaonicu i postolje ventilatora se postave Oznake Sudarača, a autić se usmjeri tako da se u skoku sudari sa ventilatorom (slika 3.11.).

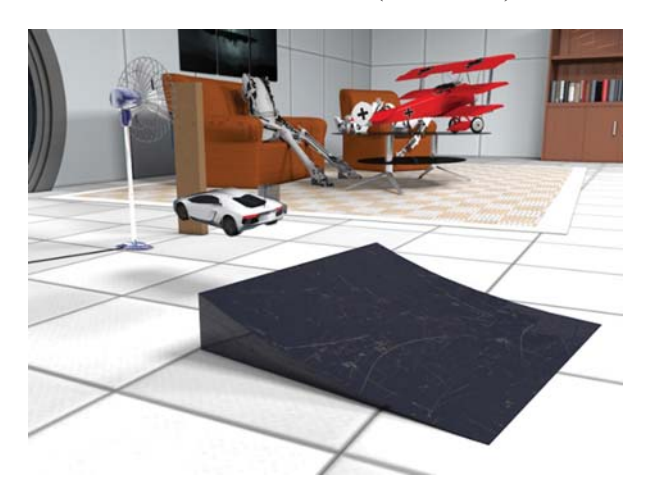

*Slika 3.11. Skakaonica Figure 3.11. Jump Board*

Na ventilator se postave tri Ravnine (kao na slici 3.12.) na koje se dodaju Oznake platna. Kako te trakice ne bi odletjele, potrebno ih je fiksirati. To se napravi tako da se odaberu točke koje moraju ostati nepomične i odabere se Fiksiraj Točke (eng. Fix Points). U naprednim postavkama platna potrebno je ubaciti vjetar jer će u suprotnom biti zanemaren kod izračuna dinamike. Sve tri trakice se ubace pod jednu Platnenu Površinu kako bi izgledale realističnije.

Nakon toga se pronađe sličica u kojoj se autić sudari sa ventilatorom. Na njega se postavi Ključna sličica (eng. Keyframe) sa početnom vrijednosti vjetra i rotacije ventilatora na nuli, a sto sličica dalje se napravi druga Ključna sličica sa maksimalnom vrijednošću vjetra. Na samom kraju animacije se napravi posljednja Ključna sličica na kojoj se rotacija postavi na maksimum. Time se dobije postupno pojačavanje vjetra i ubrzavanje rotacije propelera.

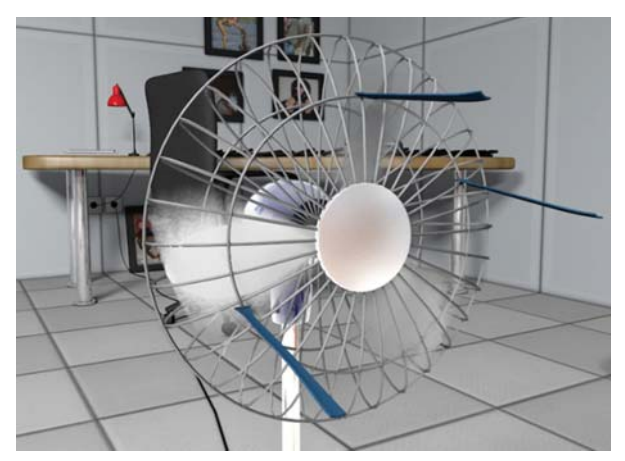

*Slika 3.12. Ventilator Figure 3.12. Ventilator*

Na dasku (slika 3.13.) se postavi Oznaka Mekog Tijela i sve vrijednosti se postave na maksimum kako bi se ponašalo poput krutog tijela. To je potrebno učiniti jer na Kruta Tijela ne djeluje vjetar. Na čašu se postavi Oznaka Krutog Tijela i Fraktura (MoGraph -> Fracture).

U Oznaci Krutog Tijela se pod Okidač (eng. Trigger) odabere Na sudaru (eng. On Collision) kako bi se čaša raspala tek kad ju udari daska. Također je za oblik potrebno staviti Pokretna Mreža (eng Moving Mesh) što će kasnije omogućiti ulijevanje vode u čašu. U Frakturi se za Mod se odabere Eksplodiraj Segmente (eng. Explode Segments).

Za tekućine se inače koriste razni dodaci (eng. plugin), ali za ovaj rad će se koristiti samo originalne funkcije Cineme 4D. Jedna kugla se kopira 50-ak puta pomoću Klonera unutar čaše. Na Kloner se ubaci Oznaka Krutog Tijela i uključe se individualni elementi kako bi se svaka kugla mogla zasebno gibati. Napravi se Metaball u koji se ubaci Kloner. Metaball je nešto poput elastične kože koja se rastegne oko objekata.

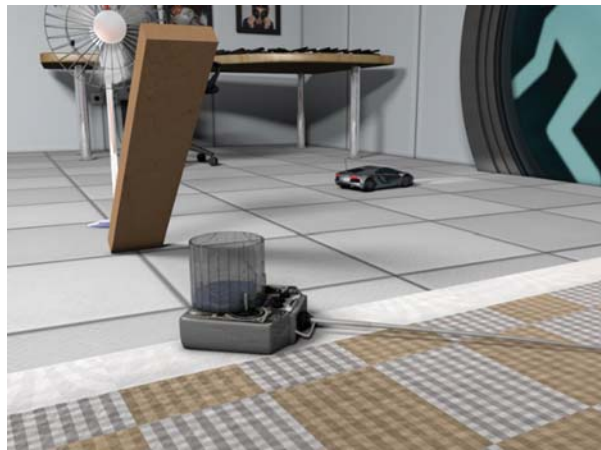

*Slika 3.13. Daska i čaša Figure 3.13. Board and Glass*

Također se ispod čaše može postaviti Atraktor kako se voda ne bi razlila predaleko jer bi se tada vidjele pojedinačne kugle. U Kloneru se pod Listu Sila postavi Atraktor.

Za kraj scene je napravljena eksplozija koja se dogodi kad voda dođe u kontakt sa stanicom. Postupak je sličan onom kod izrade guma. Potrebno je postaviti Emiter i PyroCluster. razlika je da se u Emiteru postavi velika brzina i jako mali vijek trajanja čestica, a u PyroClusteru se odabere Vatra.

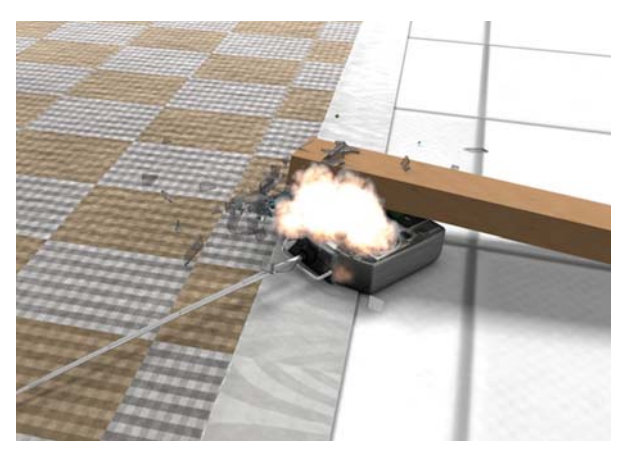

*Slika 3.14. Eksplozija Figure 3.14. Explosion*

## **3.3. Treća scena: Avion na daljinsko upravljanje**

#### **3.3.** *Third scene: Remote controlled airplane*

U završnoj sceni će avion na daljinsko upravljanje ispaljivati metke iz mitraljeza. To se može postići sa šest emitera. Dva emitera će ispaljivati metke, dva će ispuštati dim i dva eksplozije. Na emitere za dim i eksplozije se postave PyroClusteri, s tim da se na onom za dim odabere Dim, a na eksploziji Vatra. Meci će se raditi od rastegnutih svjetala narančaste boje kojima će se uključiti vidljivost i isključiti iluminacija. Emiteri za dim će se usmjeriti prema Y-osi (gore), te će se postaviti vrlo mala brzina i vijek čestica. Ostali emiteri se usmjere prema izlazu cijevi iz mitraljeza. Oni za eksplozije imaju vrlo kratak vijek trajanja čestica i srednju brzinu, a oni za metke duži vijek i vrlo veliku brzinu. Emiteri za metke trebaju imati mali vertikalni i horizonzalni kut (~3°) kako bi meci išli što pravilnije, ali ne savršeno ravno. Moguće je postaviti svjetla koja će se paliti svaki put kad metak izleti iz mitraljeza kako bi postigli realističnije iscrtavanje.

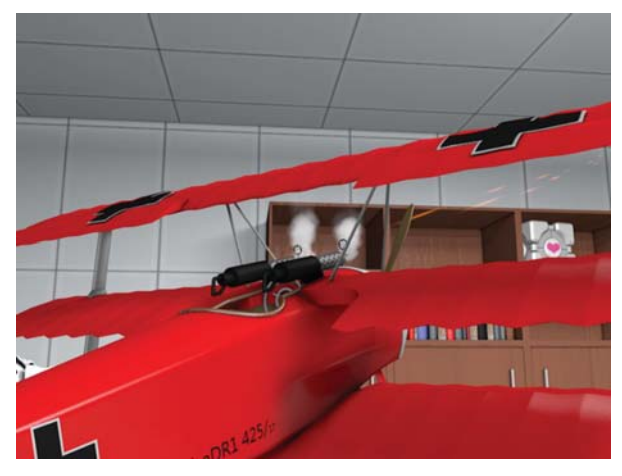

*Slika 3.15. Mitraljez Figure 3.15. Machine gun*

# **4. Završna obrada**

### **4.** *Final Processing*

Za završnu obradu će se koristiti Adobe After Eff ects. Pomoću njega će se sve scene spojiti u jedan video, ubacit će se tekst i zvukovi koji se prethodno skinu s interneta.

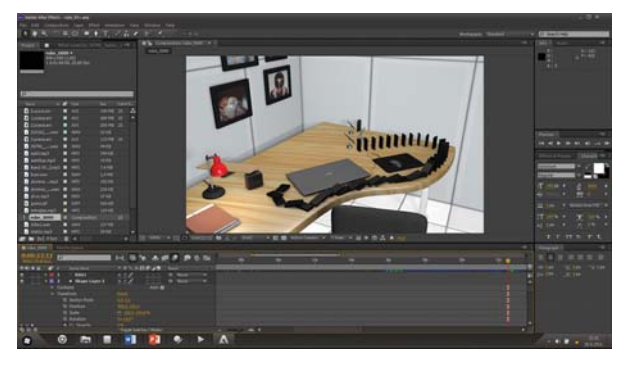

*Slika 4.1. Obrada u After Eff ectsu Figure 4.1. Processing in After Effects* 

# **5. Zaključak 5.** *Conclusion*

Dinamika u animaciji služi za prikazivanje gibanja tijela i promjenu njihovog oblika. Programi za računalnu animaciju koriste zakone fizike kako bi to vjerno prikazali.

U radu je opisano kako je uz pomoć moderne tehnologije moguće i kod kuće izraditi film koji će prikazati dinamiku stvarnog svijeta. Sve što je potrebno je program za animaciju, dobra volja i malo mašte.

Inače kod izrade takvih filmova sudjeluje više timova tako da se posao rasporedi, na primjer jedan tim je zadužen za modeliranje, drugi za postavljanje dinamičkih oznaka na određene modele, a treći to sve povezuje u jednu scenu i iscrtava.

Sa svakom novom inačicom Cineme 4D dinamika napreduje i sve vjernije prikazuje fiziku pravog svijeta. Prije samo nekoliko godina to je sve bilo dostupno jedino višemilijunskim tvrtkama, a danas svatko ima pristup naprednim alatima, od kojih su neki besplatni.

Također je moguće izvršavati napredne izračune dinamike koji bi u stvarnom svijetu bili preskupi ili prekomplicirani što uvelike pomaže kod izrade amaterskih filmova ili filmova s manjim budžetima.

Postoji niz programa sa sličnim mogućnostima, kao što su Maya, Blender i 3ds Max, ali u ovom radu je korištena Cinema 4D zbog jednostavnosti i velikog broja opcija.

Budući da je primarna funkcija Cineme 4D izrada modela i njihova animacija, izračunavanje dinamike je dovoljno precizno za izradu animiranih filmova i slično, ali za upotrebu u industriji koriste se specijalizirani programi.

Ovaj rad upoznaje korisnika s osnovnim, te nekim naprednijim funkcijama dinamike Cineme 4D, a zatim ga kroz praktične primjere vodi kroz postupak izrade animacije.

#### **10. Reference**

#### **10.** *References*

- [1] Stigleitner M.: Dinamika u Cinemi 4D, Završni rad br. 368/MM/2014, UNIN Varaždin, 2014.
- [2] Russel S.: Cinema 4D R14 Cookbook, Velika Britanija, 2013.
- [3] ALIAS: Dynamics: Version 6, Kanada, 2004.
- [4] https://cinema-4d.en.softonic.com/mac, pristupano 2017.
- [5] http://http.maxon.net/pub/r15/doc/ ENGLISH\_HELP\_15.057\_20131202. c4dupdate.zip, pristupano 2017.
- [6] http://www.maxon.net/products/cinema-4dstudio/hair.html, pristupano 2017.
- [7] https://www.freesound.org, pristupano 2017.

#### **AUTORI** *‧ AUTHORS*

**Andrija Bernik –** nepromjenjena biografi ja nalazi se u časopisu Polytechnic & Design Vol. 2, No. 2, 2014.

**Korespodencija** abernik@unin.hr

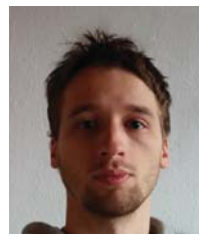

#### **Marko Stigleitner**

Marko Stigleitner je grafički dizajner koji se 3D modeliranjem počeo baviti 2007 godine. Završio je smjer Multimedija, oblikovanje i primjena na Sveučilištu Sjever,

nakon čega je radio na kao game developer / front end developer u tvrtci Gamewerk. Trenutno se bavi izradom modela i animacija za mobilne igre, te vizualizacija u arhitekturi.

#### **Korespodencija**

stigla610@gmail.com